## **Configuring Panorama9**

Configuring Panorama9 for single sign-on (SSO) enables administrators to manage users of Citrix ADC. Users can securely log on Panorama9 by using the enterprise credentials.

## **Prerequisite**

Browser Requirements: Internet Explorer 11 and above

## **To configure Panorama9 for SSO by using SAML:**

- 1. In a browser, typ[e https://dashboard.panorama9.com](https://dashboard.panorama9.com/) and press **Enter**.
- 2. On the home page, click **LOGIN**.
- 3. Type your Panoroma9 admin account credentials (**Email** and **Password**) and click **Login**.

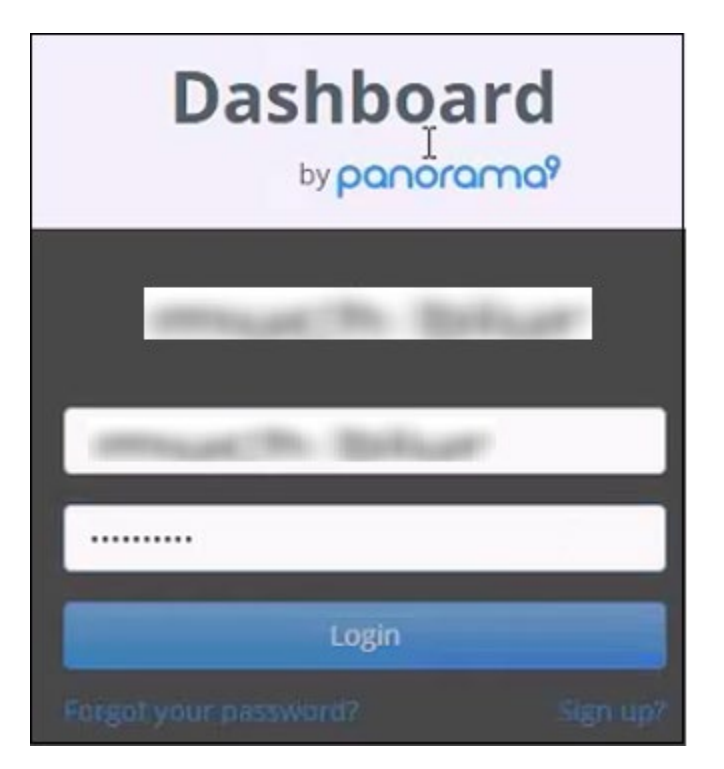

Citrix Gateway

4. In the left panel, under **Client Dashboard**, click **Extensions**.

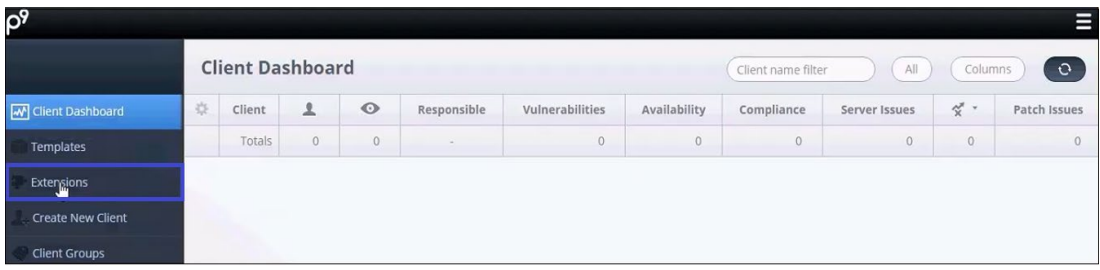

5. In the **Extensions** page, click **Single Sign-On**.

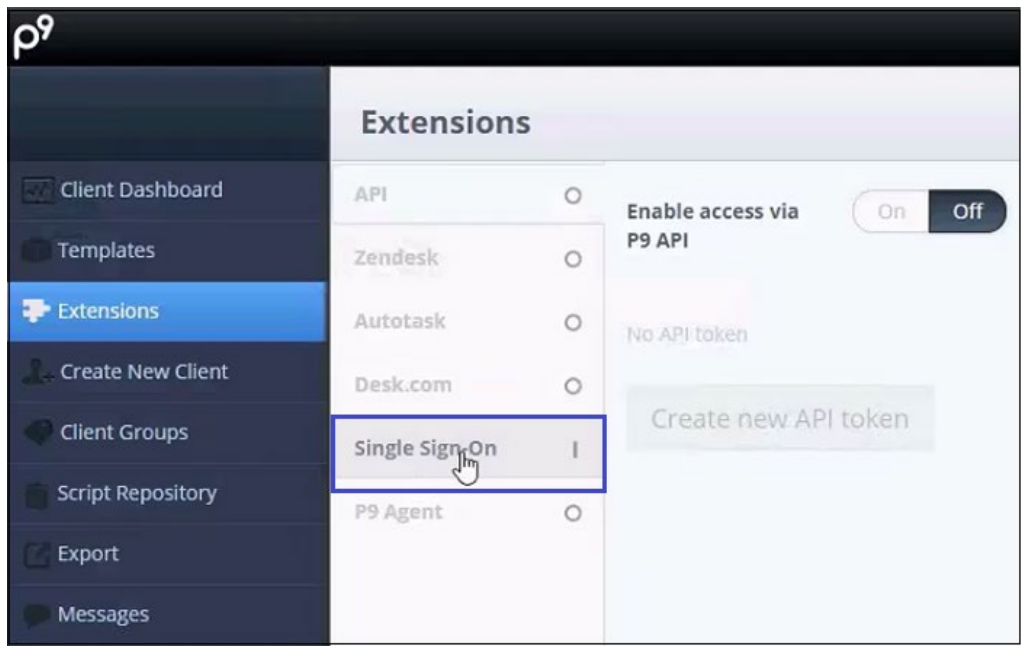

6. Enter the values for the following fields:

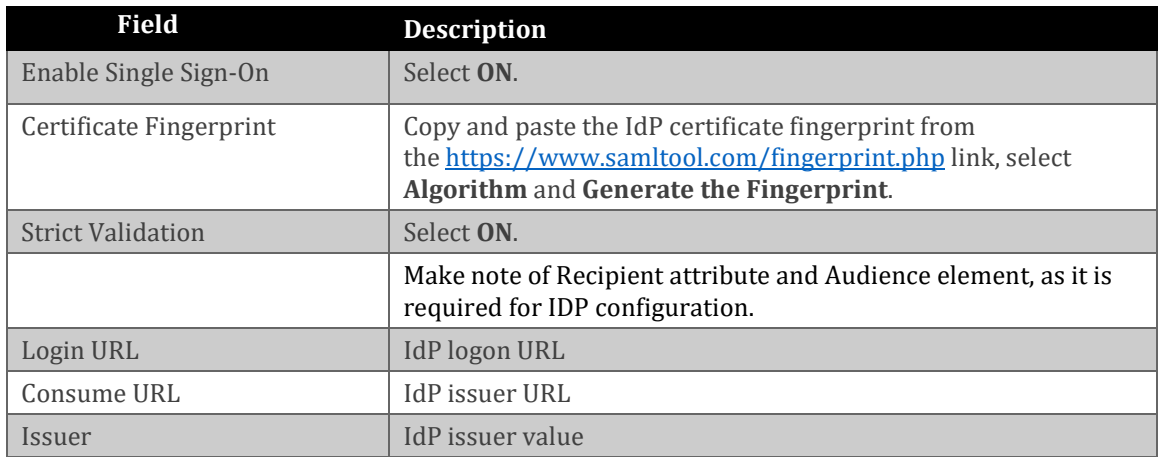

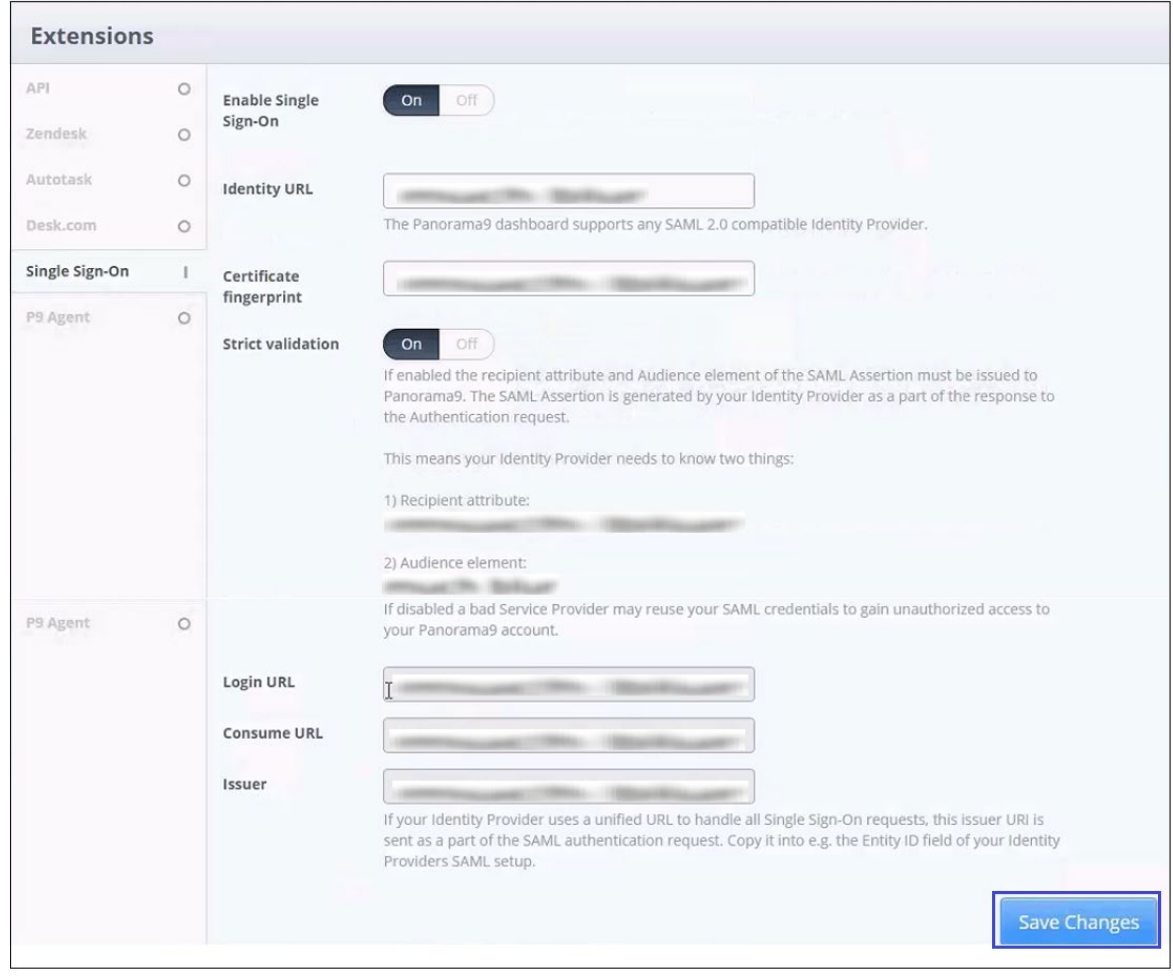

7. Finally, click **Save Changes**.